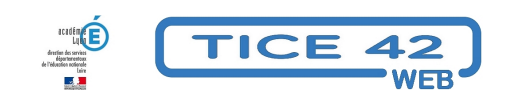

## **Des astuces pour optimiser Firefox**

- Faire la classe avec le numérique - Préparer sa classe - Maîtriser les logiciels -

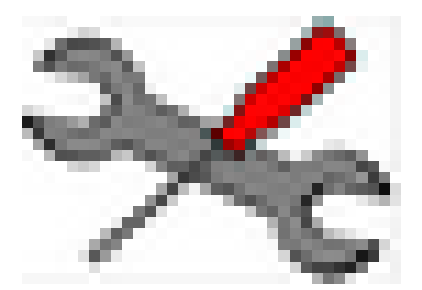

Date de mise en ligne : lundi 30 janvier 2017

**Copyright © TICE 42 - Tous droits réservés**

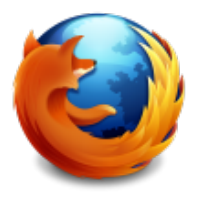

# **[bleu marine]Je veux bloquer les publicités intempestives, je veux capturer une vidéo.[/bleu marine]**

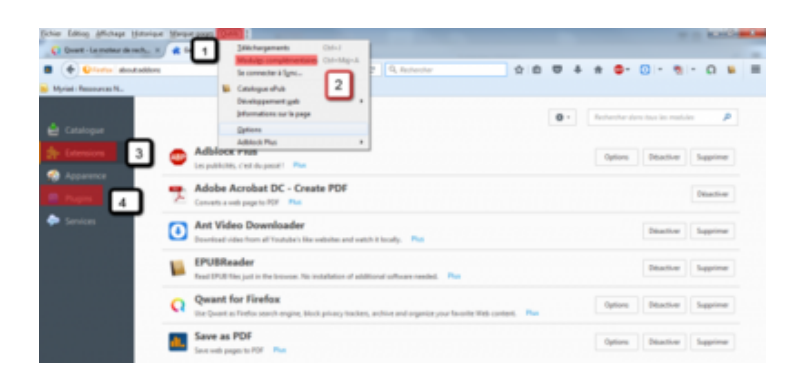

**Je vais dans Option (1)/modules complémentaires(2). Dans les extensions (3), je choisis des modules qui me simplifient la vie : –** Ublock Origin (supprimer les pubs)

- **–** Download Flash and Video (télécharger une vidéo)
- **–** EPUBReader (lire des livres numériques)

Cette liste n'est pas exhaustive, vous pouvez en trouver d'autres en fonction de vos besoins.

Dans les Plugins (4), je vérifie si tous les modules sont à jour pour éviter d'avoir des alertes me signifiant que des plugins sont obsolètes.

#### **[bleu marine]J'ai peur que mes élèves aillent sur des sites qui ne leur sont pas destinés.[/bleu marine]**

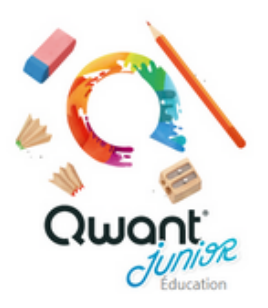

#### **J'utilise le moteur de recherche Qwant junior** et je peux le mettre en moteur de recherche principal. J'utilise Google :

En bas de la page, je vais configurer les paramètres de recherche :

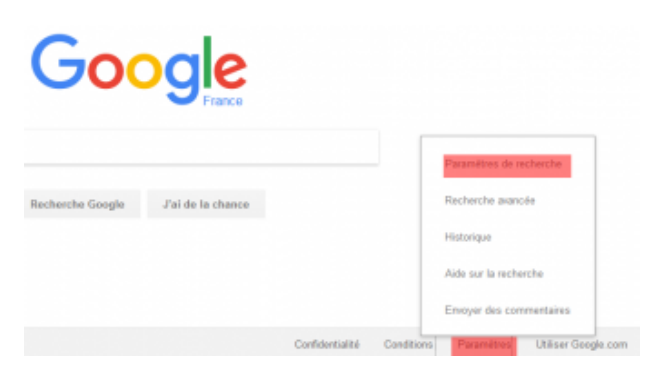

J'active SafeSearch et je le verrouille.

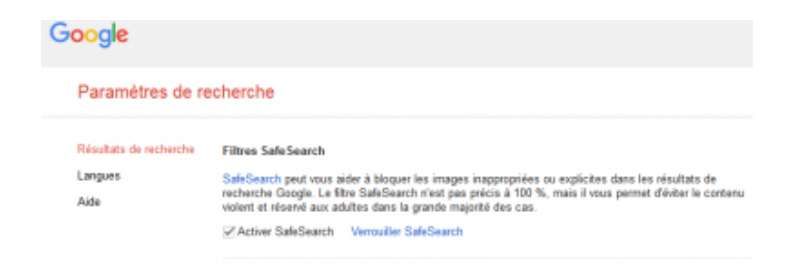

### **[bleu marine]Je veux personnaliser mon moteur de recherche...[/bleu marine]**

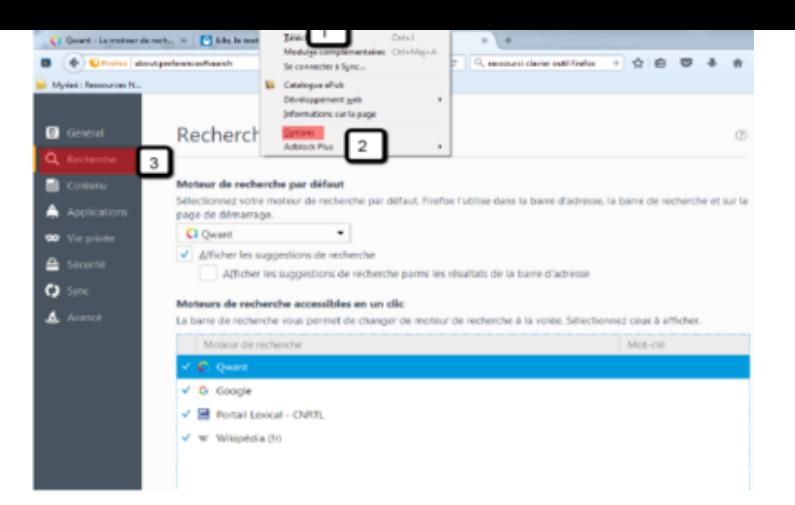

# Je vais dans Outils(1)/options(2) et je modifie les<br>paramètres de recherche (3) : je peux supprimer des<br>moteurs de recherche, je peux en rajouter et je peux<br>les classer, choisir celui que je veux garder en<br>premier.

## **[bleu marine]Ma barre d'outil ou ma barre de menus a disparu[/bleu marine]**

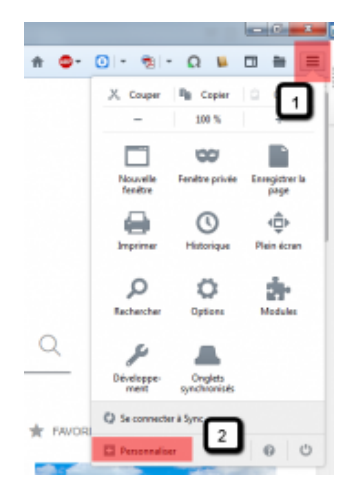

**Je vais sur les 3 traits horizontaux(1) tout à droite. Je choisis en bas personnaliser(2). En bas de la nouvelle page, je peux choisir d'afficher ou de masquer les barres d'outils, je peux aussi**

**choisir un autre thème pour Firefox.**

## **[bleu marine]Je veux garder en mémoire les sites intéressants[/bleu marine]**

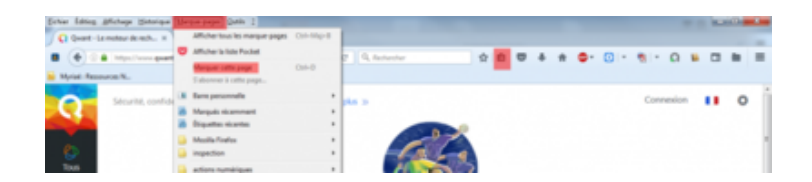

**Je vais soit dans le menu marque-pages, soit dans le schéma à côté de l'étoile. Je marque la page et je peux les classer dans différents dossiers (lecture, mathématiques, sciences...). Pour les classer, il faut choisir dès le début dans quel dossier on veut placer la page.**

#### **[bleu marine]J'enregistre un document ou un logiciel et je ne le retrouve jamais.[/bleu marine]**

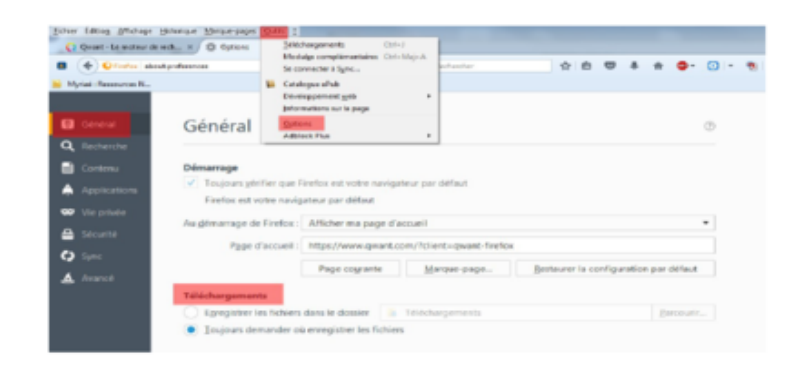

**Je vais à nouveau dans Outils(1)/Option(2) et sur la page générale(3), je choisis le dossier dans lequel je veux télécharger mes fichiers**

**ou je dis à Firefox de toujours me demander où je veux les enregistrer.**

**Vous pouvez continuer à apprivoiser votre navigateur en demandant à ne pas être pisté ou en naviguant en privé... A vous de jouer.**